# **Membuat Jaringan dengan DHCP Server, DHCP Client dan NAT**

### **1. Konfigurasi Kabel**

- Koneksi keluar seabagai **DHCP Client** lewat **ether1** ke jaringan LAB, (bisa koneksi ke Internet)
- **DHCP Server** untuk **ether2**, jaringan dalam,
- Lokal **IP address ether2= 192.168.10.0/24**
- seperti gambar berikut:

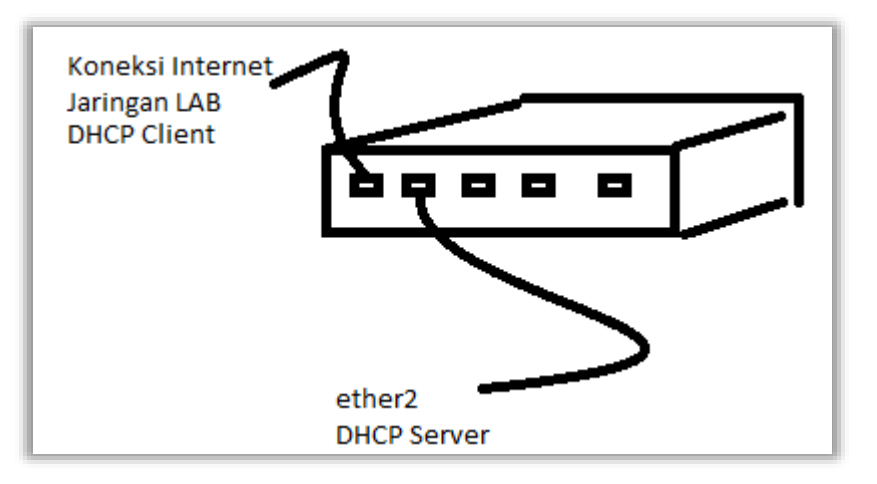

### **2. Reset System**

Sebelum melakukan konfigurasi lakukan **Reset System**, seperti pada gambar di bawah ini:

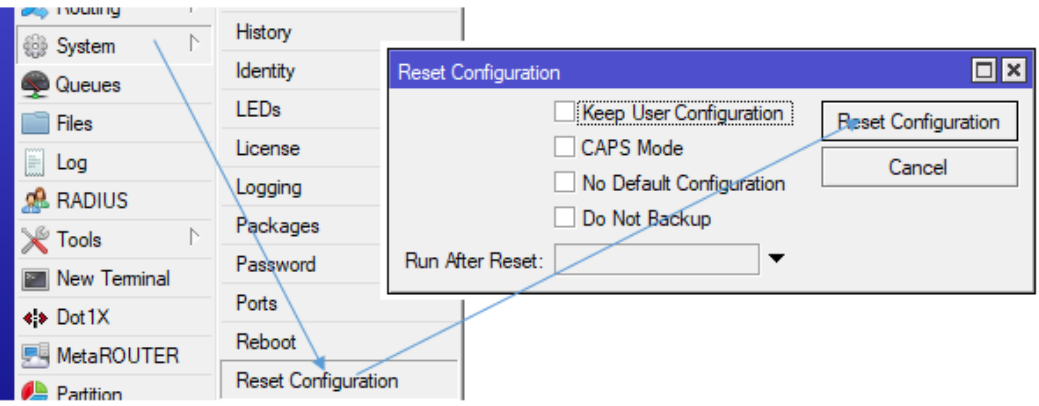

Atau dengan *command line*

[admin@MikroTik] > system reset-configuration

### **3. Login Ke Router**

- Login menggunakan **MAC Address**
- Klik **Connec** seperti pada gambar berikut:

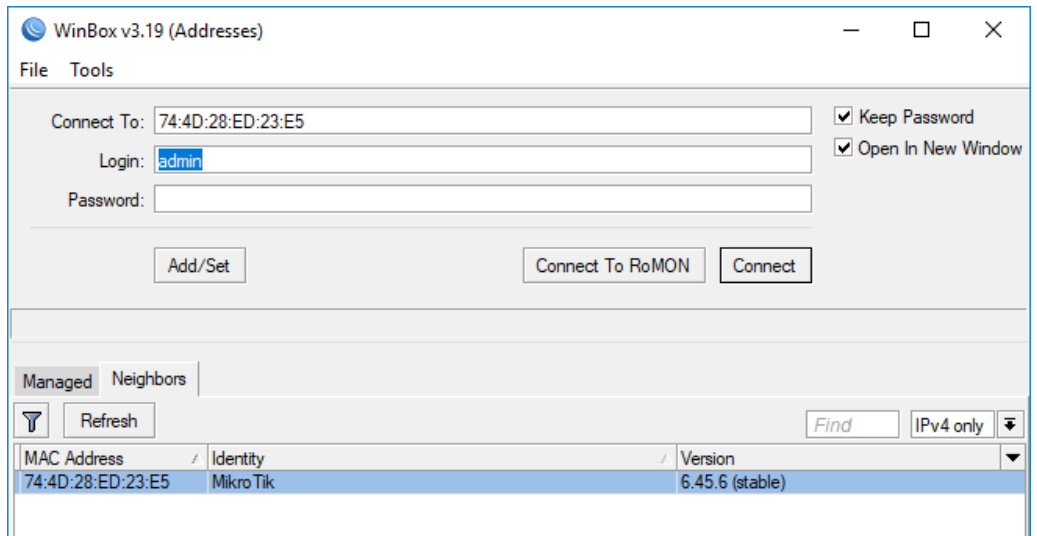

Masuk ke menu utama mikrotik

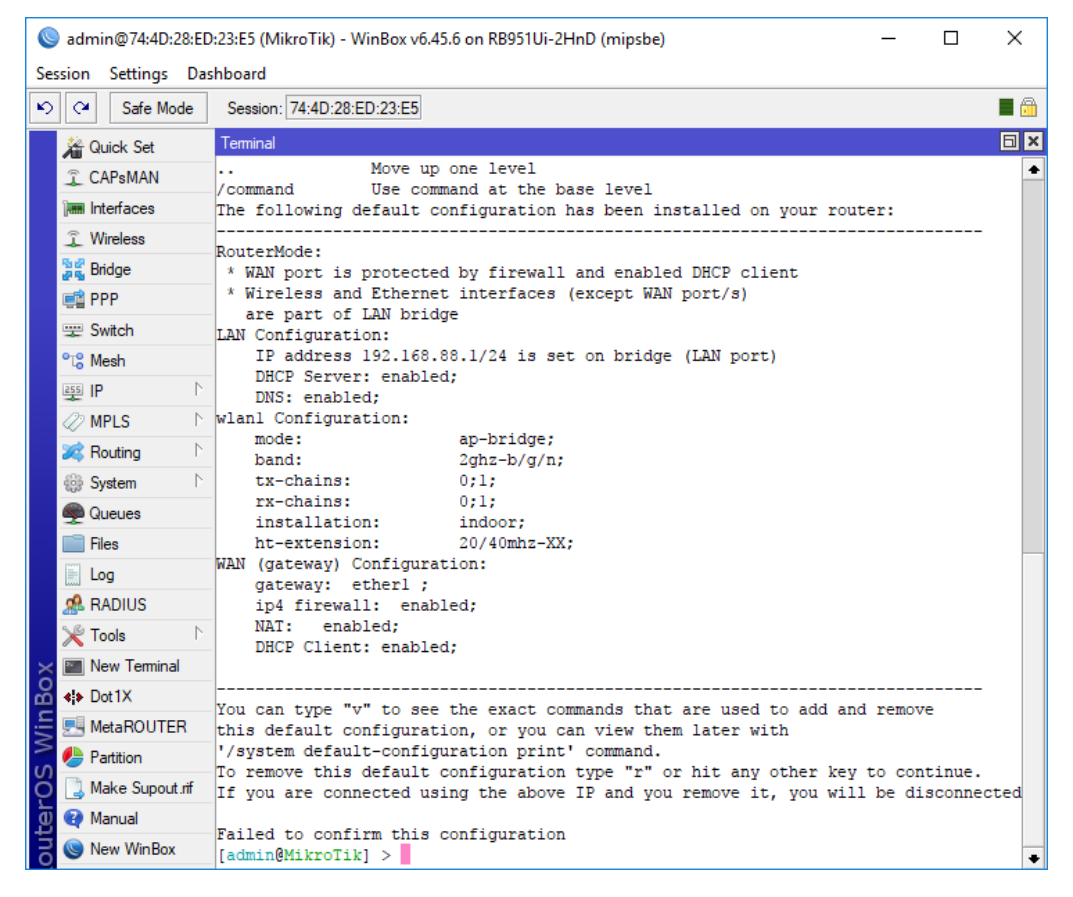

- **4. Membuat DHCP Client**
	- **Port ether1** terhubung ke internet, bagian dari client jaringan, di Laboratorium
	- Klik **IP**
	- Pili **DHCP Client**
	- Klik Tombol
- Pilih **DHCP** dan **Interface Ether1**
- Klik **OK** seperti pada Gambar berikut:

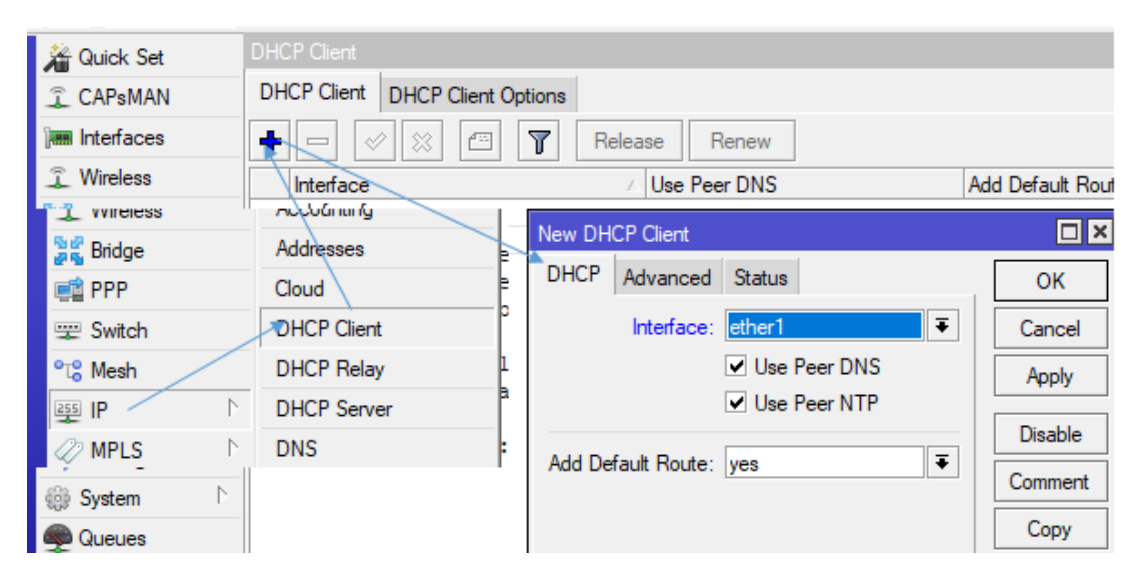

Akan mendapatkan ip seperti berikut:

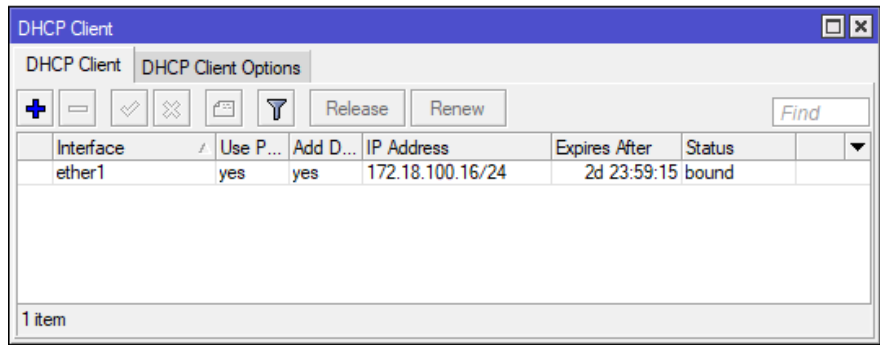

### **5. Memberi Ip Address pada ether2**

- Pilih Klik **IP**
- Pilih Klik **Address**
- **Address List Klik**
- Isikan **Address 192.168.10/24** dan
- Interface Pilih **ether2**
- Klik **OK**, seperti pada gambar berikut:

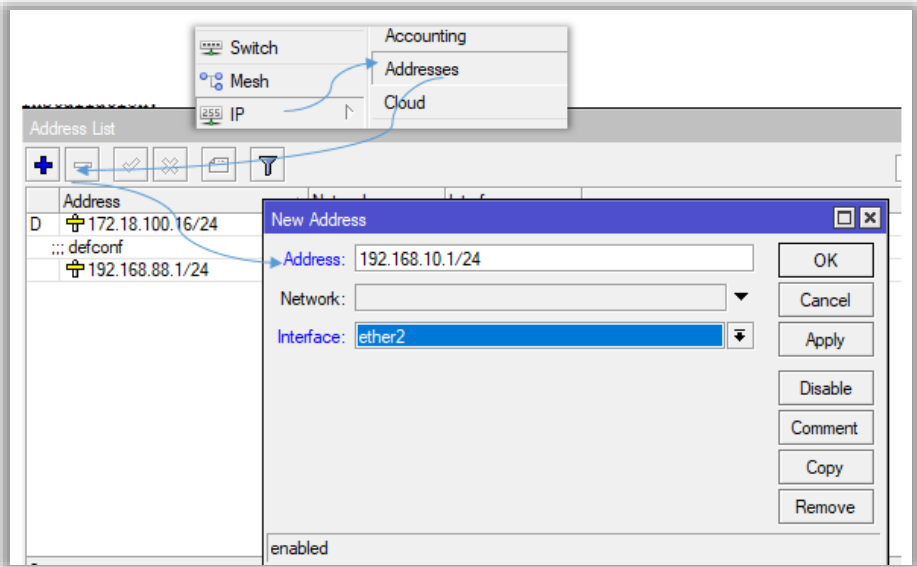

# **6. Membuat DHCP Server**

- Pilih **IP**
- Klik **DHCP Server**
- Klik Tab **DHCP Setup**
- **DHCP Server Interface : ether2**

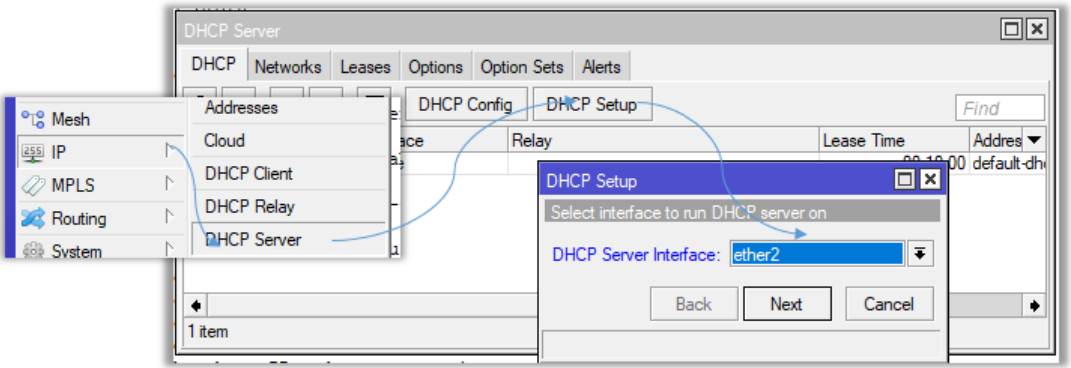

- Klik **Next**
- **DHCP Address space 192.168.10.0/24** (isi alamat jaringan), seperti gambar berikut:

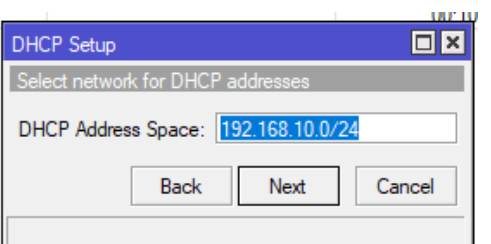

Klik **Next**

 **Gateway for DHCP Network : 192.168.10.1** (client akan menggunakan ip getaway/ip router), seperti pada gambar berikut:

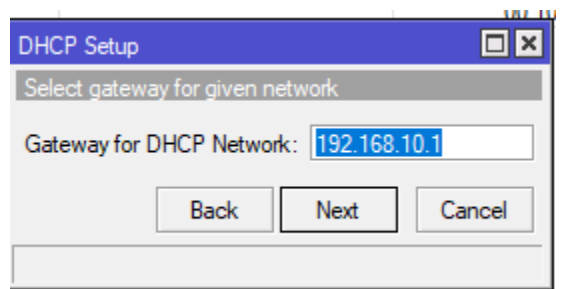

- Klik **Next**
- **Address to Give Out: 192.168.10.2 – 192.168.10.254** (untuk menentukan ip yang di berikan ke client antara 192.168.10.2 sampai 192.168.10.254) seperti pada gambar berikut:

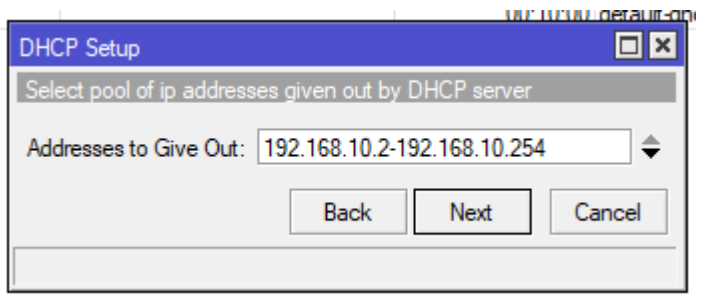

- Klik **Next**
- **DNS Server : 172.18.100.254** (mengikut dns haringan setempat), atau bisa gunakan ip router, lihat gambar berikut:

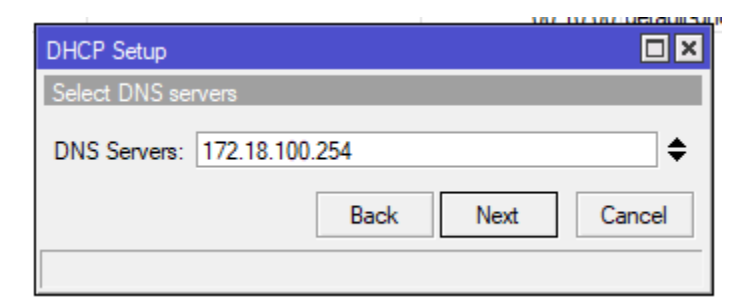

Klik **Next**

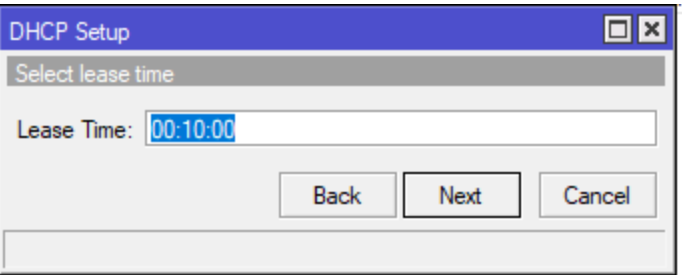

Klik **Next** Untuk mengakhiri hingga seperti gambar berikut:

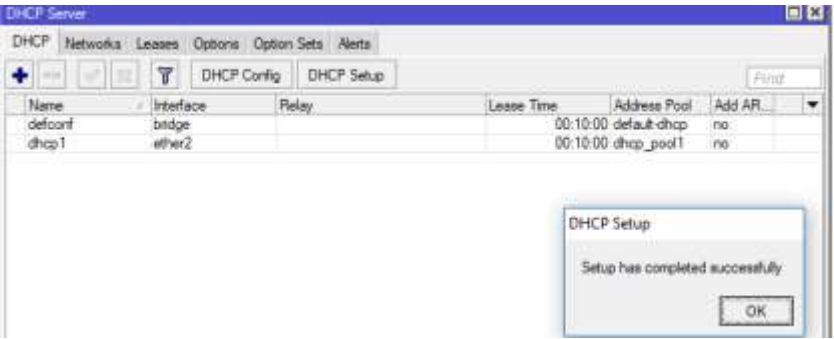

**Melihat DHCP Server**

New Terminal Ketikan seperti berikut:

```
[admin@MikroTik] > ip dhcp-server print 
Flags: D - dynamic, X - disabled, I - invalid 
# NAME INTERFACE 
0 defconf bridge
1 dhcp1 ether2
[admin@MikroTik] > ip dhcp-server network print
Flags: D - dynamic 
# ADDRESS GATEWAY DNS-SERVER WINS-SERVER DOMAIN 
0 192.168.10.0/24 192.168.10.1 
1 ;;; defconf
    192.168.88.0/24 192.168.88.1
[admin@MikroTik] > ip pool print 
# NAME RANGES 
0 default-dhcp 192.168.88.10-192.168.88.254 
1 dhcp_pool1 192.168.10.2-192.168.10.254
```
Atau contoh berikut **ether4** DHCP server dengn ip **192.168.40.0/24**

```
[admin@MikroTik] > ip address add interface=ether4 address=192.168.40.1/24
[admin@MikroTik] > ip dhcp-server 
[admin@MikroTik] /ip dhcp-server> setup
Select interface to run DHCP server on 
dhcp server interface: ether4
Select network for DHCP addresses 
dhcp address space: 192.168.40.0/24 
Select gateway for given network 
gateway for dhcp network: 192.168.40.1
If this is remote network, enter address of DHCP relay 
There is no such IP network on selected interface
dhcp relay: 192.168.40.1
```

```
Select pool of ip addresses given out by DHCP server 
addresses to give out: 192.168.40.2-192.168.40.254
Select DNS servers 
dns servers: 172.18.100.254
Select lease time 
lease time: 10m
[admin@MikroTik] /ip dhcp-server>
```
## **7. Komputer PC**

- Setting
- Network

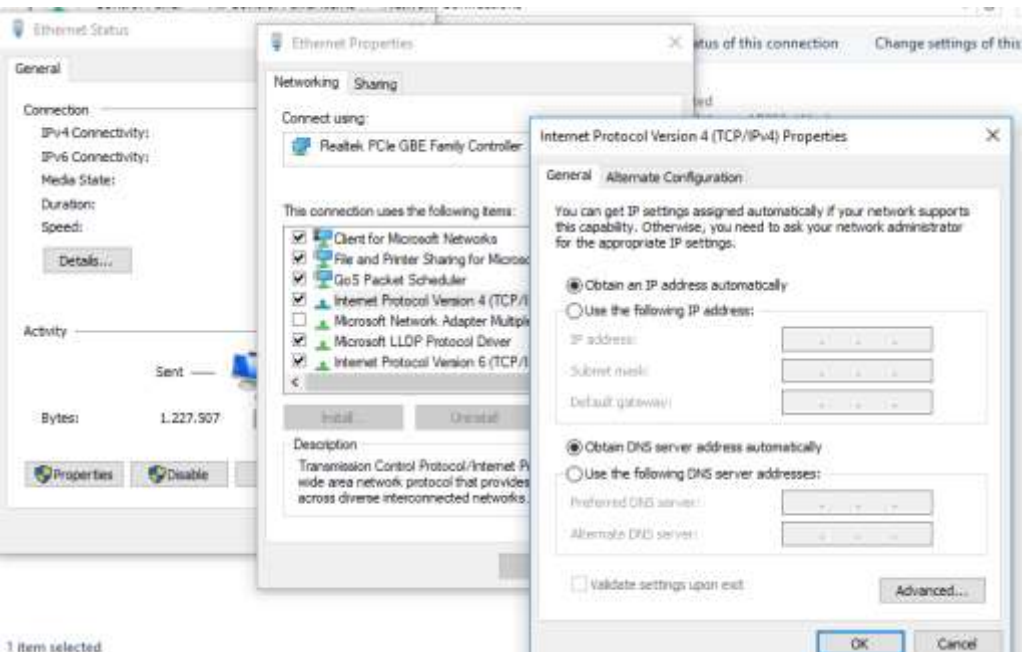

Klik detail

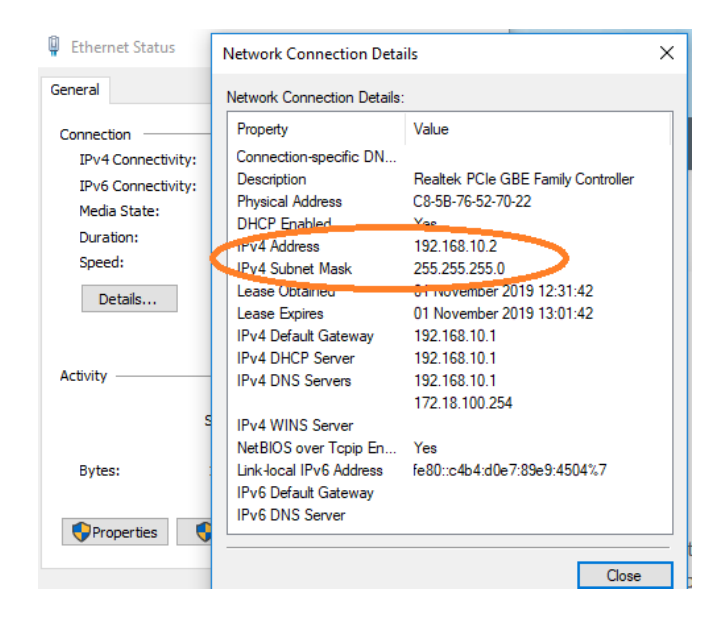

## **8. Konfigurasi NAT**

- Keluar **srcnat**, dan **Out Interface: ether1**
- Seperti gambar berikut

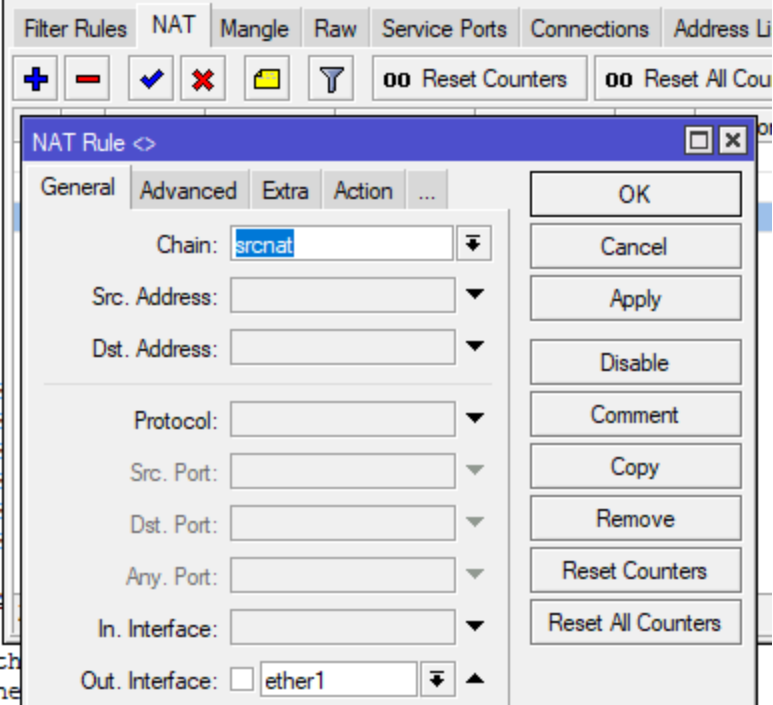

- Lanjukan ke Klik Action, pilik Action: masquerade
- Klik OK, seperti pada gambar berikut:

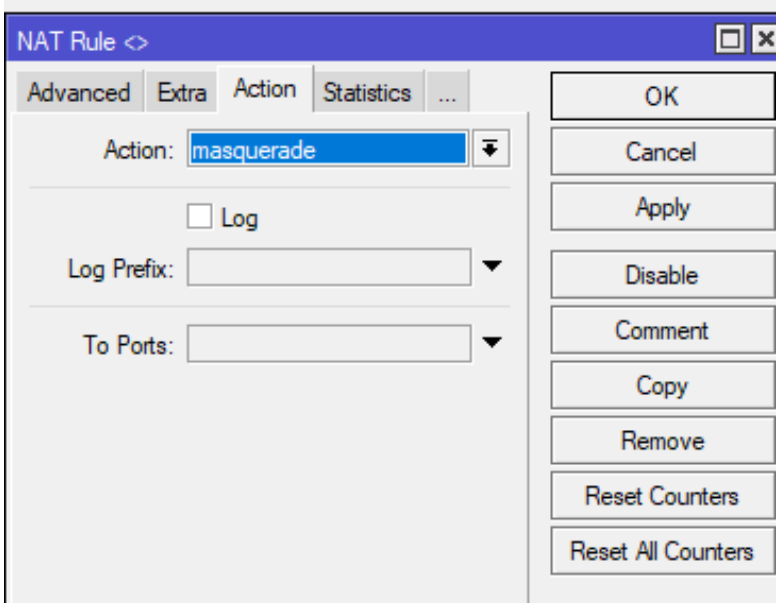

### **9. Membuat DHCP Server pada ether3**

Menggunakan Command Line terminal

```
[admin@MikroTik] > ip address add address=192.168.30.1/24 interface=ether3
[admin@MikroTik] > ip pool add name=poolPort3 ranges=192.168.20.1-192.168.20.100 
[admin@MikroTik] > ip dhcp-server add address-pool=poolPort3 interface=ether3
[admin@MikroTik] > ip dhcp-server network add address=192.168.30.0/24 
gateway=192.168.30.1 dns-server=192.168.30.1
```
#### **10. Lihat IP address**

[admin@MikroTik] > ip address print

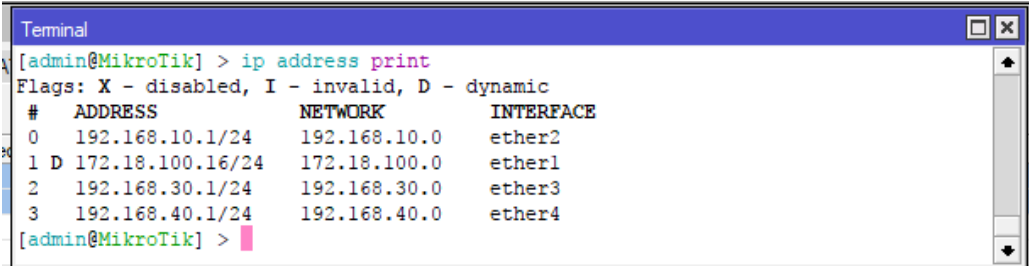

### **11. Lihat DHCP Network**

[admin@MikroTik] > ip dhcp-server network print

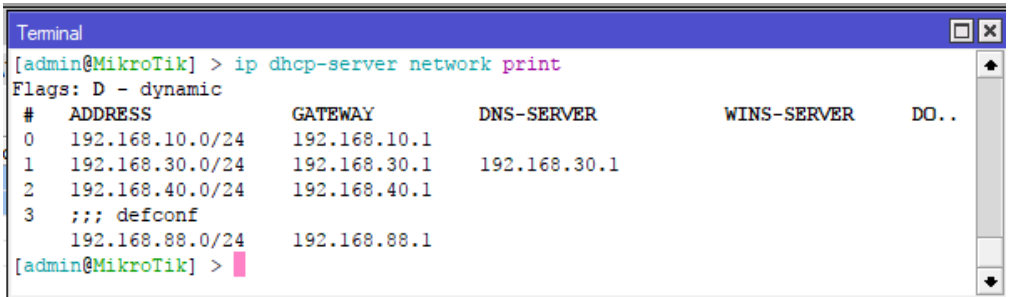